### *Introductie*

Deze handleiding is bedoeld om u als gebruiker op weg te helpen bij het functionele gebruik van PsyDirect. Heeft u inhoudelijke vragen over de invulformulieren of andere( aanvullende) vragen, neem dan contact met ons op.

### *Wat is PsyDirect*

PsyDirect is een webbased zorgdossier dat de POH GGZ ondersteunt bij de duiding van de zorgvraag, het selecteren van passende zorgverlening, het monitoren van de resultaten van de verwijzing en de registratie van de contacten in het kader van behandeling en begeleiding.

PsyDirect heeft de volgende functionaliteiten:

- 1. *Vraagformulering* klachten en problemen van de cliënt worden geplaatst in de context van het functioneren van de patiënt op verschillende terreinen, zoals sociaal maatschappelijk en psychische domein.
- 2. *Cliëntprofiel* met de cliënt wordt vastgesteld welk type probleem op de voorgrond staat (profiel).
- 3. *Passende zorgverlening* op basis van voorgaande stappen wordt met de cliënt bepaald welke zorgverlening passend is.
- 4. *Verwijzen en monitoren* op basis van de keuze voor de benodigde zorgverlening kan de verwijzing geregistreerd worden en de voortgang en resultaten gemonitord worden.
- 5. *Begeleiden/ behandelingen* indien gekozen wordt voor (ook) begeleiding/behandeling door de POH GGZ dan kan een behandelplan opgesteld worden en de begeleidings-/behandelcontacten geregistreerd worden.

PsyDirect is een zelfstandige applicatie die naast het HIS gebruikt kan worden. Voor de declaratie van consulten worden in het HIS de betreffende consultcodes geregistreerd. De inhoudelijke registratie vindt verder plaats in PsyDirect. PsyDirect beschikt over een zorgmailaccount (niet gebonden aan gebruikers/personen) waarmee via een zorgmailbericht het 'PsyDirect dossier' teruggekoppeld kan worden naar het HIS. Zo beschikt de huisarts over een adequaat overzicht over de inzet ten behoeve van de 'verwezen' patiënt.

Het gebruik van PsyDirect levert inzicht op in definiëring van klachten, verwijzingen, behandelcontacten en resultaten daarvan. Door de rapportagemogelijkheid ontstaat ook inzicht in (lokale) zorgbehoeften van patiënten en het benodigde zorgaanbod.

Handvatten die de mogelijkheid bieden om doelgericht aan de slag te gaan om de kwaliteit van zorg en samenwerking te verbeteren.

### *Systeemeisen*

U kunt PsyDirect gebruiken vanaf iedere computer, voorzien van een internetbrowser en een internetverbinding. PsyDirect is te gebruiken via onder andere de volgende internetbrowsers:

- Microsoft Internet Explorer (minimaal versie 7, aangeraden is versie 9 of hoger)
- Google Chrome
- Mozilla Firefox
- Safari
- Opera

Een beeldscherm met een resolutie van minimaal 1024x768 wordt aangeraden.

### *Inloggen*

Van uw leverancier heeft u het webadres ontvangen waarop PsyDirect voor uw organisatie bereikbaar is. Het webadres ziet er als volgt uit: **https://<organisatie>.psydirect.nl.**

Typ of plak het aangeleverde webadres in uw internetbrowser. U krijgt een inlogpagina te zien:

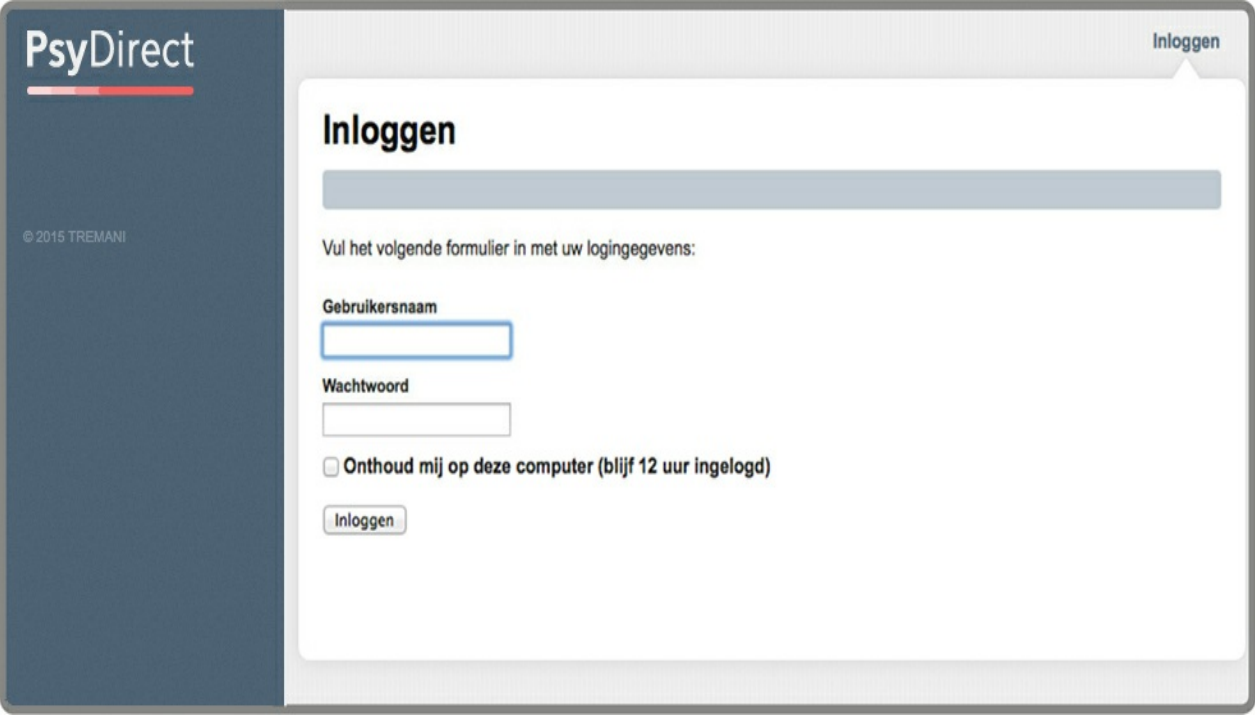

U heeft inloggegevens verkregen via uw leverancier. *Deze inloggegevens zijn persoonlijk, houd deze geheim!*

#### **Gebruikersnaam of wachtwoord kwijt?**

Bent u uw gebruikersnaam kwijt, het webadres kwijt, of kunt u om een andere reden niet meer inloggen? Neem dan contact [\(http://handleiding.psydirect.nl/colofon-4\)](http://handleiding.psydirect.nl/colofon-4) op.

# *Algemene indeling*

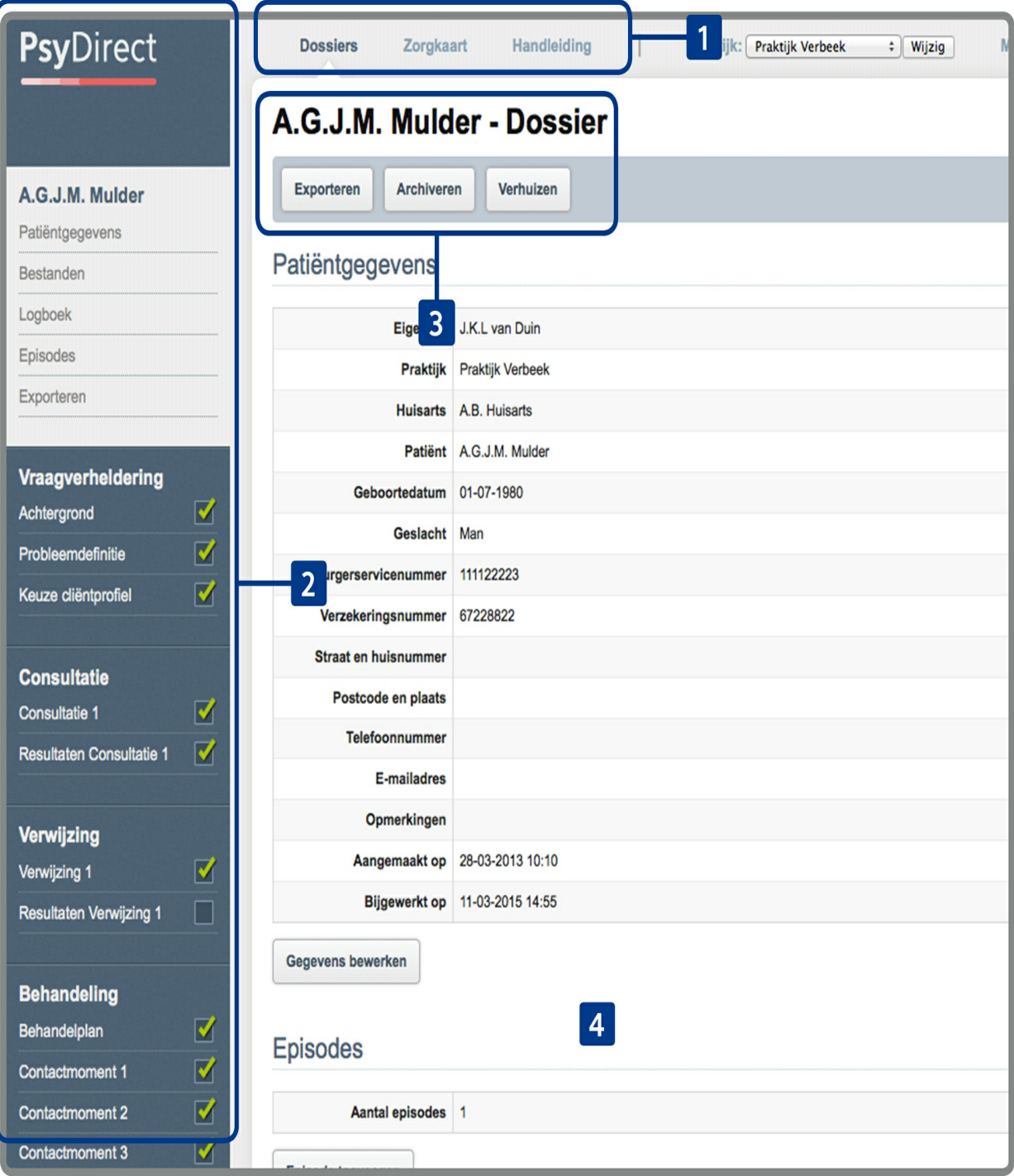

- **[1]** Dit is het hoofdmenu. Hiermee kunt u navigeren tussen de verschillende hoofdonderdelen van de applicatie, zoals het dossieroverzicht en de zorgkaart. Ook kunt u wisselen van praktijk, uw profiel aanpassen of uitloggen.
- **[2]** Dit is het dossiermenu dat zichtbaar wordt wanneer u een dossier geopend heeft. U kunt hiermee navigeren door het dossier.
- **[3]** De naam van de patiënt waarvan u het dossier geopend heeft. Direct onder de titel bevindt zich een balk met beschikbare acties voor deze pagina.
- **[4]** Inhoud van de huidige pagina.

## *Dossieroverzicht*

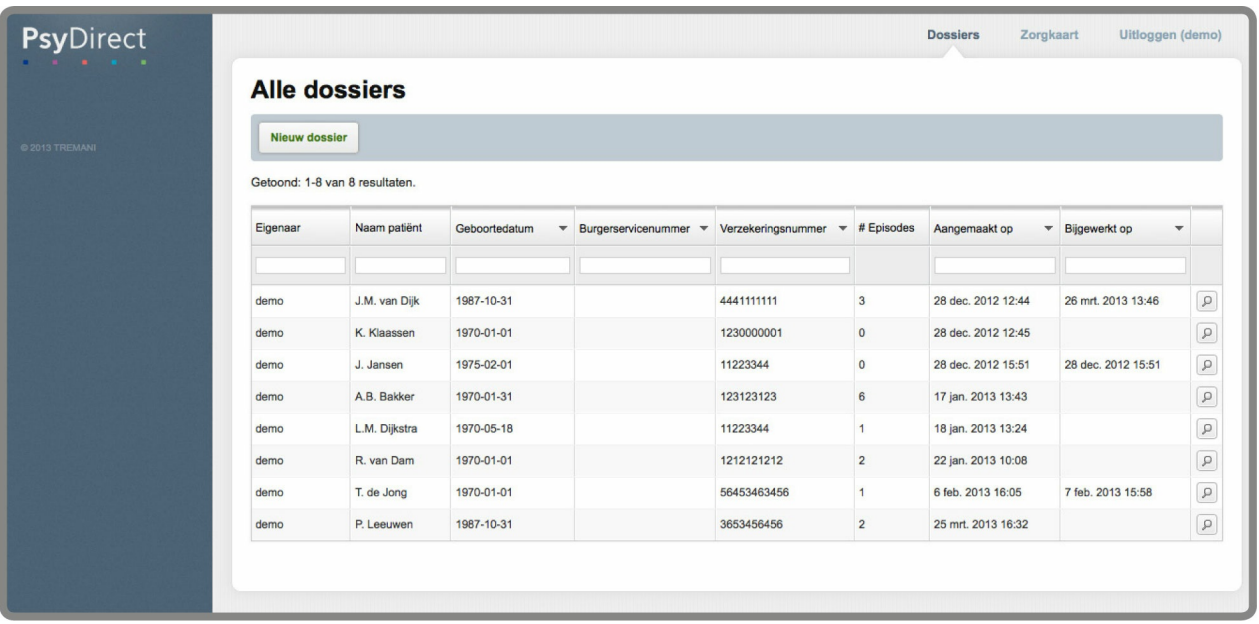

Hier vindt u een overzicht van alle patiëntdossiers die u heeft ingevoerd. Elke patiënt heeft één dossier. Met de invulvakken in de bovenste tabelregel kunt u zoeken in de tabel. Daarnaast kunt u de informatie in de tabel sorteren door op de kop van een kolom te klikken. Bijvoorbeeld op de namen op alfabetische volgorde of de volgorde invoerdatum.

Klik op een rij om een bestaand dossier te openen. Klik op de knop "Nieuw dossier" om een nieuw dossier te starten.

Tenslotte kunt u ingevoerde gegevens exporteren naar een CSV-bestand via de knop "Dossiers exporteren" (te openen in bijvoorbeeld Excel).

## *Dossier*

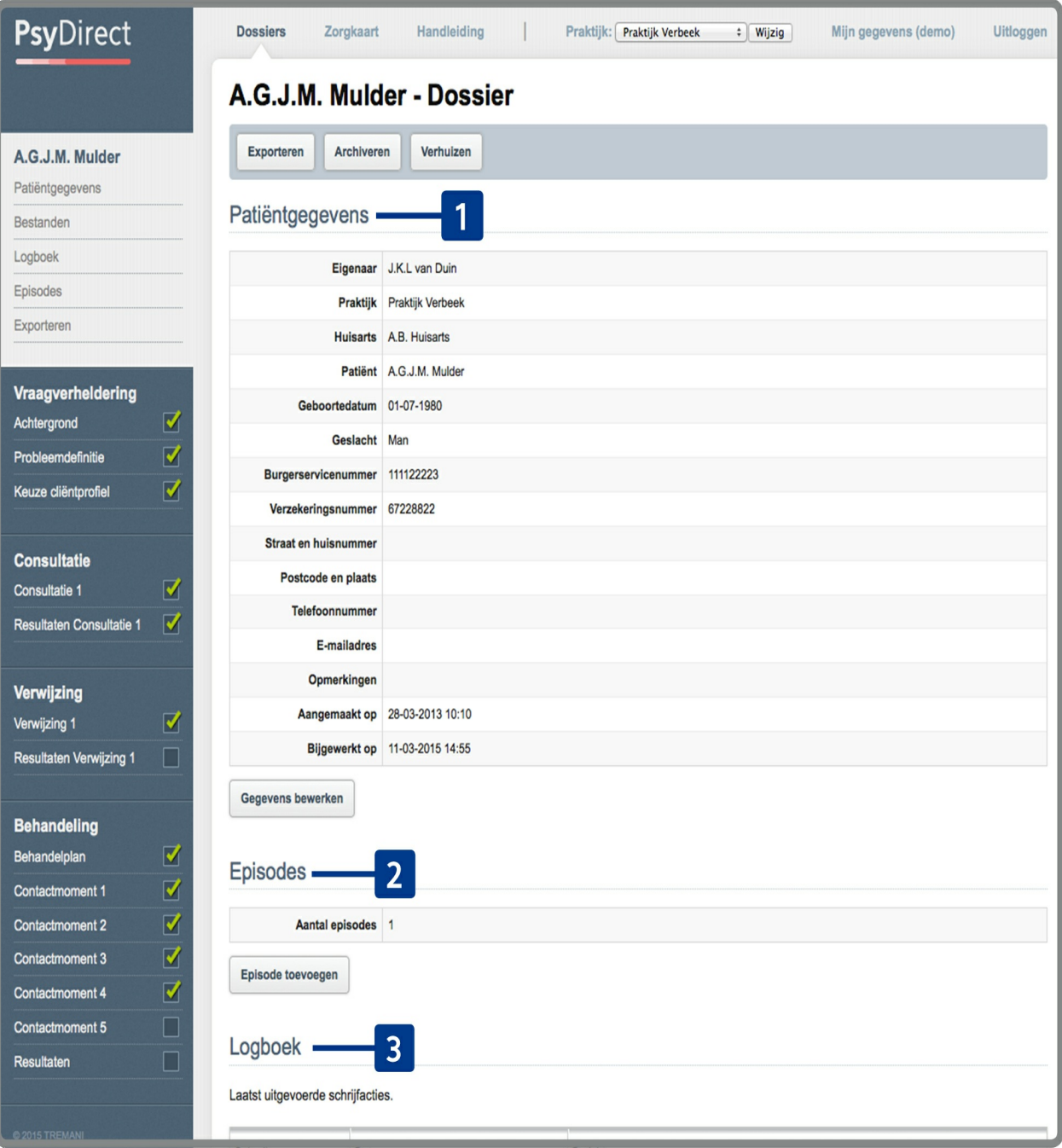

Na het aanmaken of openen van een dossier krijgt u eerst een introductiepagina. Hierop vindt u de volgende onderdelen:

- **[1]** *Patiëntgegevens*. De ingevulde patiëntgegevens, en een knop om wijzigingen aan te brengen.
- **[2]** *Episodes*. Wanneer een patiënt na afronding van een traject terugkomt met een nieuwe klacht/zorgvraag, kunt u binnen het dossier een nieuwe episode aanmaken. Hier wordt weergegeven hoeveel episodes het dossier bevat. Bij het openen van een dossier wordt de laatste episode automatisch geopend.
- **[3]** *Logboek*. Hier vindt u een kort overzicht van de laatst uitgevoerde schrijfacties in het dossier. U kunt doorklikken voor een volledig logboek.

Vraagverheldering, verwijzing en behandeling

In de zijbalk aan de linkerkant kunt u navigeren tussen de verschillende onderdelen van het dossier en van de huidige

episode. De episode is onderverdeeld in een aantal stappen:

"Vraagverheldering", "Verwijzing" en "Behandeling". Per rapport wordt met een vinkje weergegeven of het scherm al voldoende ingevuld is. Op de volgende pagina's volgt per stap een uitgebreidere toelichting.

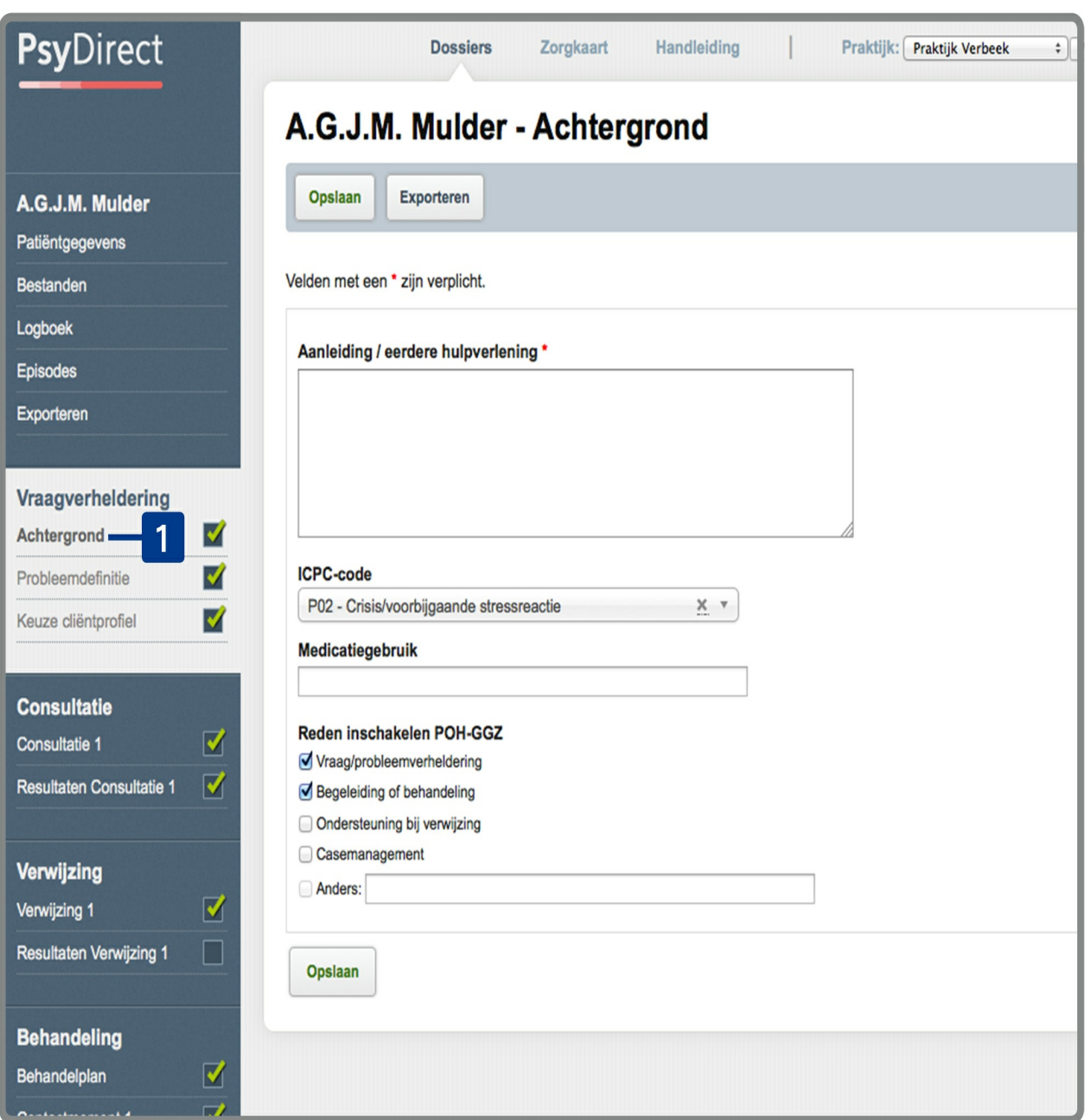

#### *Dossier: Vraagverheldering*

Onder "Achtergrond" en "Probleemdefinitie" **[1]** kunt u allereerst registeren wat het beeld van de huisarts is over de klachten (inclusief ICPC) en wat de vraag van de huisarts aan u als POH GGZ. Verder kunt u gestructureerd de klachten registreren bij 'Welke klachten en problemen zijn er?'

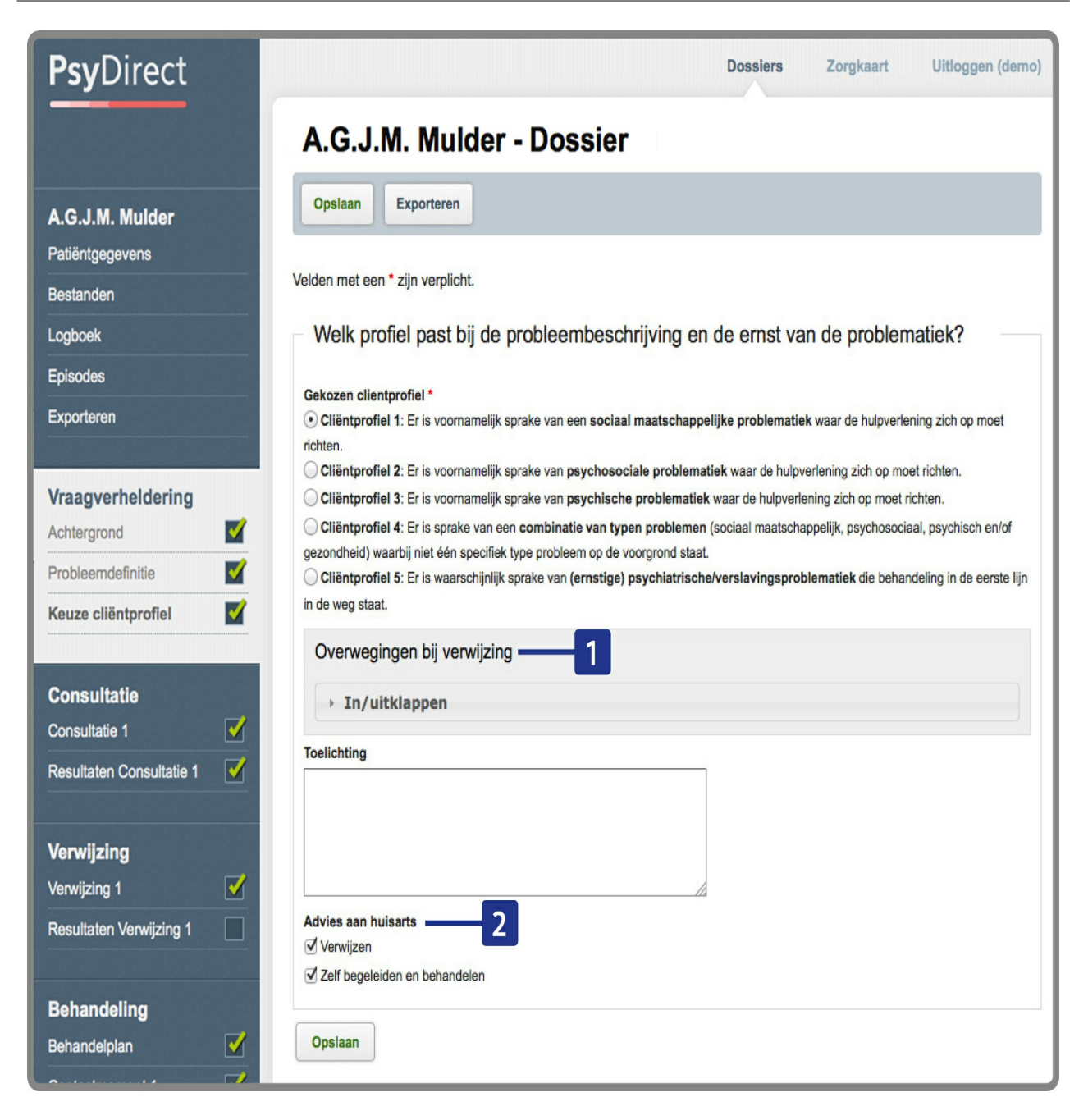

Na de registratie van de klachten en uw toelichting hierbij kiest u het meest passende cliëntprofiel. Na de keuze voor een profiel worden overwegingen gegeven worden over een passende vervolgstap in relatie tot verwijzing. Deze informatie krijgt u op u scherm door op het uit/inklapvenster te klikken onder het kopje "Overwegingen" **[1]**.

Tenslotte vult u bij 'Advies aan huisarts' aan 'zelf behandelen' en/of 'verwijzen' aan te klikken (beide aanklikken is mogelijk). **[2]**

*Dossier: Consultatie*

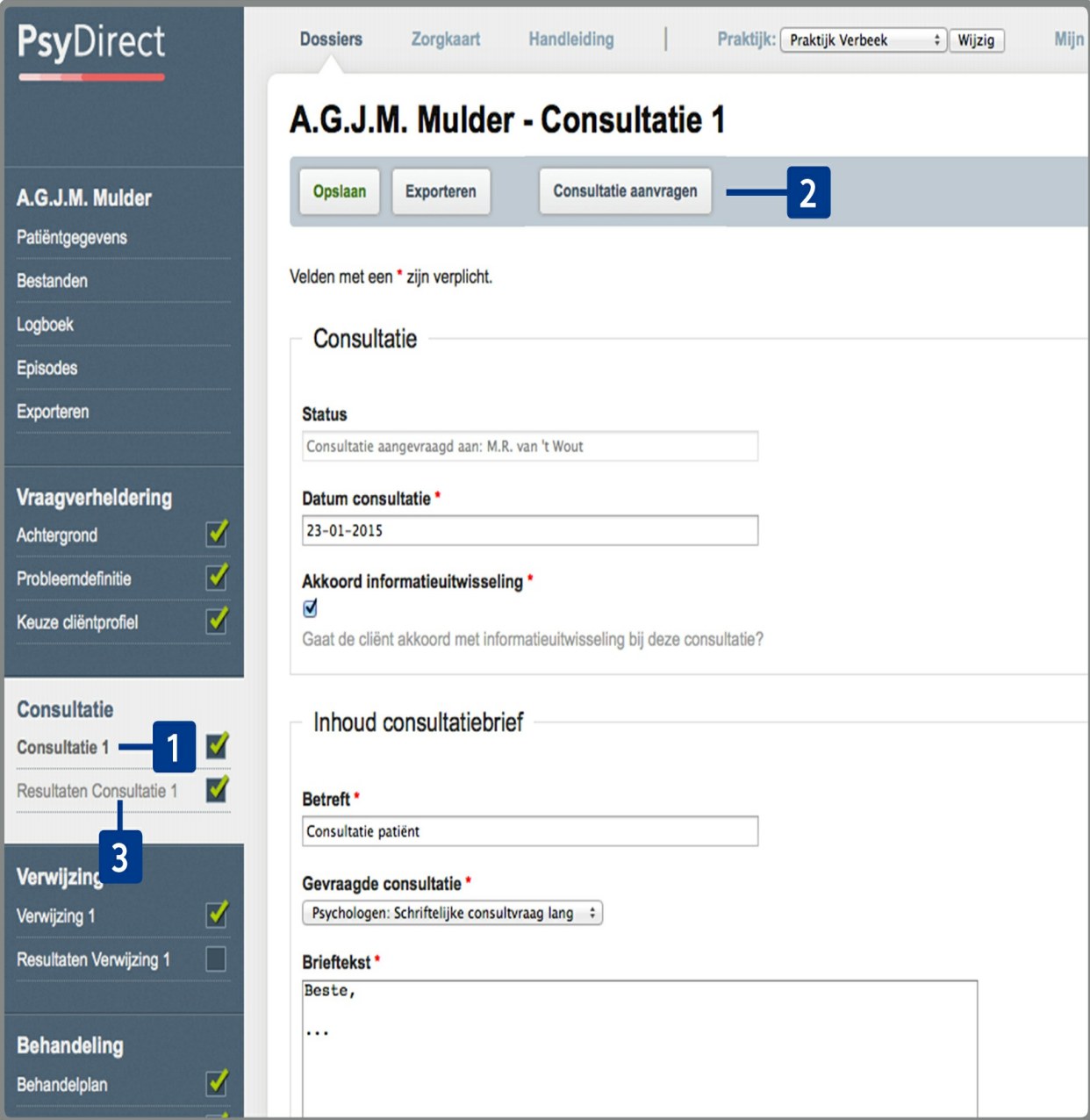

Onder "Consultatie" **[1]** kunt u een consultatie aanvragen bij geregistreerde psychologen of psychiaters. Vul eerst de consultatiebrief in. Klik daarna op de knop "Consultatie aanvragen" **[2]** en kies direct uit een lijst van beschikbare zorgaanbieders.

De consultant kan zijn bevindingen zelf terugkoppelen aan PsyDirect. Hiervan krijgt u vanzelf een notificatie in beeld. Vervolgens kunt u de resultaten terugvinden onder "Resultaten Consultatie" **[3].**

*Dossier: Verwijzing*

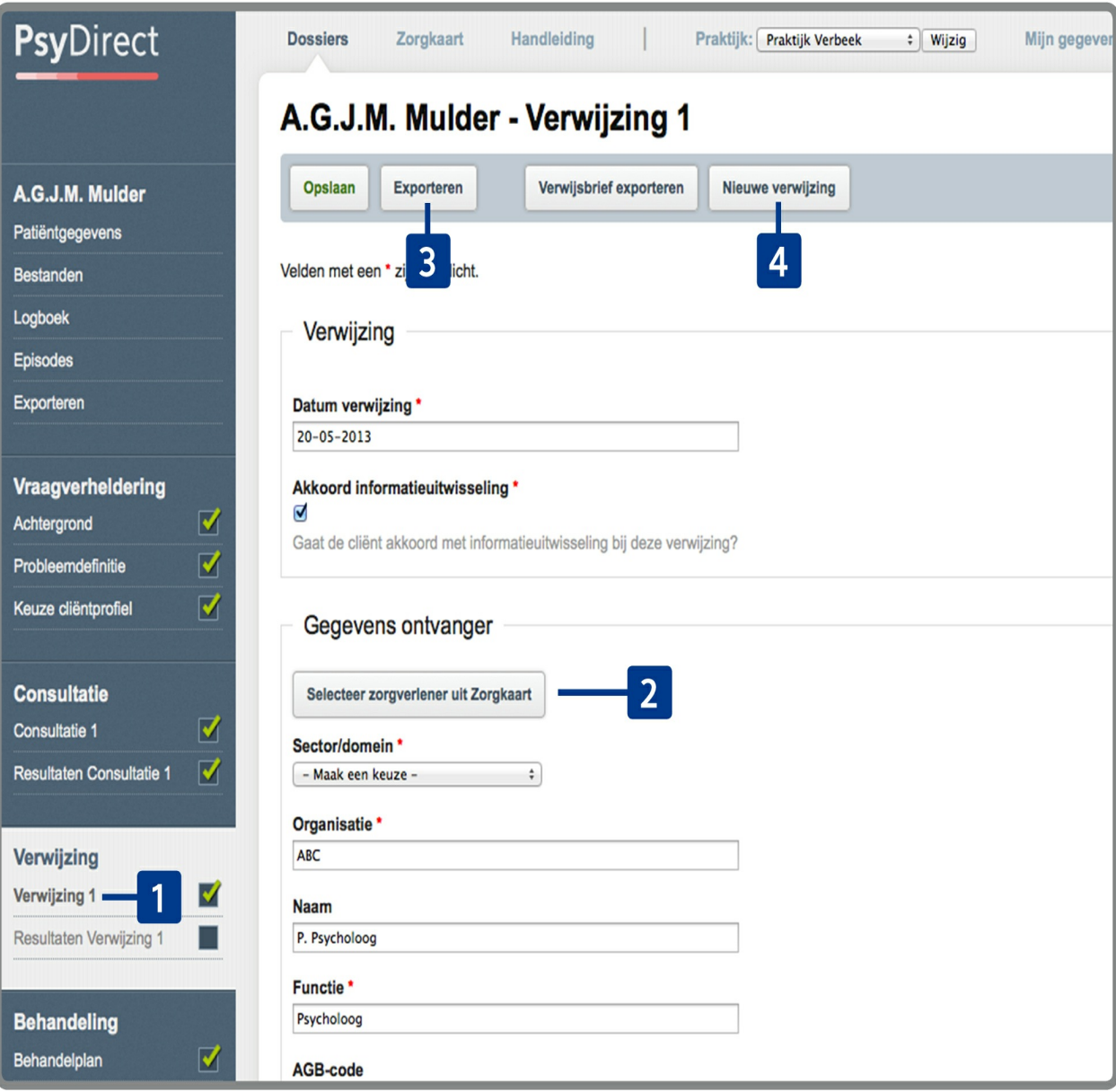

Onder "Verwijzing" **[1]** kunt u verwijzingen toevoegen die gedaan worden naar aanleiding van de diagnose. Via de knop "Selecteer zorgverlener uit Zorgkaart" **[2]** kiest direct uit een lijst van beschikbare zorgaanbieders naar wie u de verwijzing wil doen.

Via de knop "Verwijsbrief exporteren" **[3]** kan direct een verwijsbrief via ZorgMail of PDF geëxporteerd worden met alle benodigde informatie (onder andere de resultaten van de intake, eventueel voorzien van een toelichting). Er is een tweede scherm om eventueel de resultaten van de verwijzing vast te leggen. U kunt meer dan één verwijzing maken via de knop "Nieuwe verwijzing" **[4]**.

*Dossier: Behandeling*

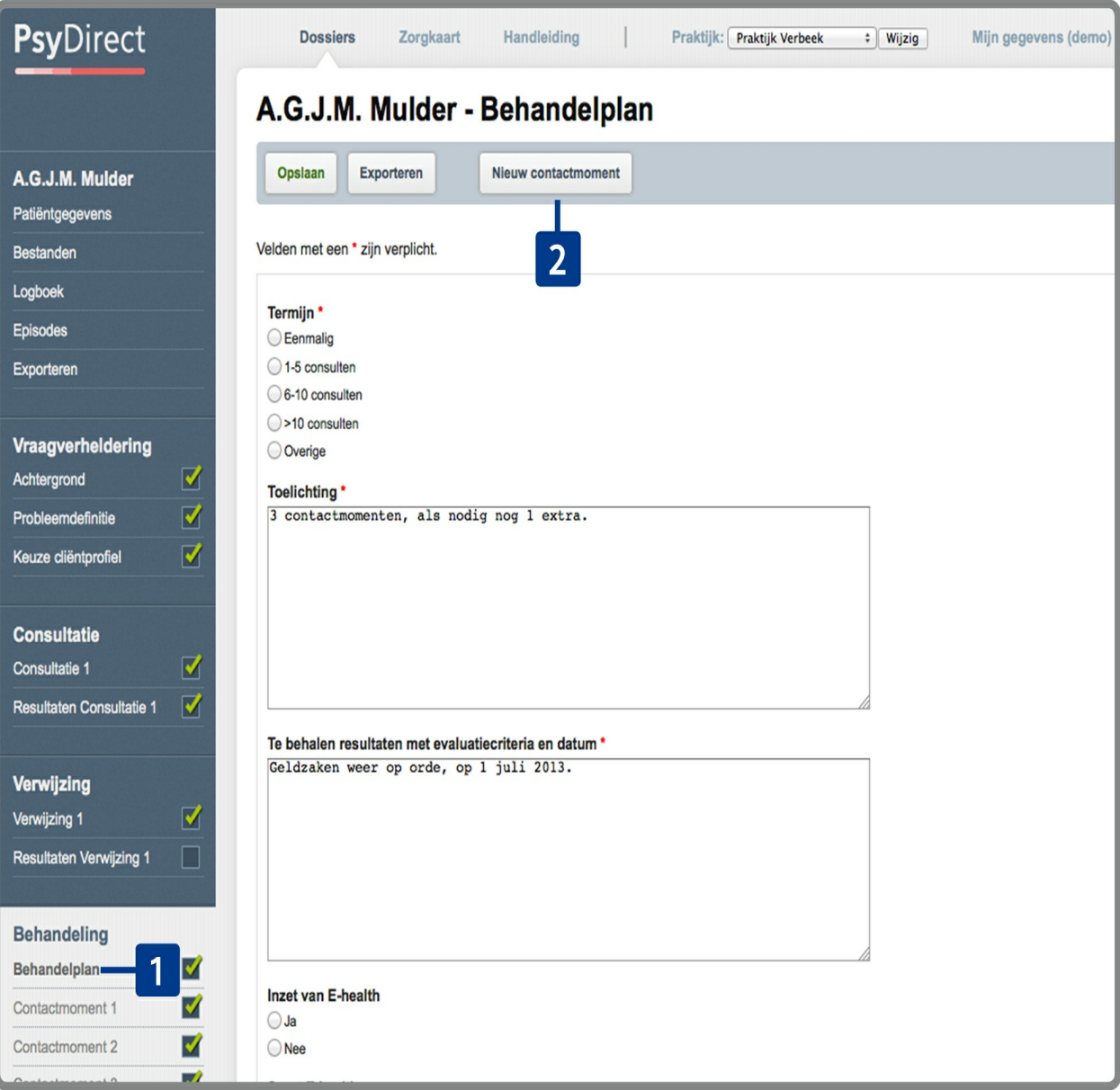

Onder "Behandeling" **[1]** kunt u een behandelplan opstellen als er is gekozen om de patiënt zelf te behandelen / begeleiden.

Consulten maakt u aan door te klikken op "Nieuw contactmoment" **[2]** . Per consult krijgt u een automatisch ingevulde datum, en een tekstveld om de resultaten van het consult vast te leggen.

### *Exporteren en terugkoppelen naar het HIS van het PsyDirect-dossier*

Er is een knop om het dossier te exporteren. Deze knop vindt u op bijna iedere pagina binnen het dossier in de balk onder de naam van de patiënt. Bij het exporteren kunt u kiezen voor een PDF-export of een export via ZorgMail naar een zorgverlener uit de Zorgkaart. Daarnaast kunt u zelf de inhoud (onderdelen van de het dossier) van het bericht samenstellen.

De functie Zorgmail is een aan de PsyDirect gekoppelde account, geen persoonlijk account.

De ontvanger (huisarts) ziet daarom als afzender "POH GGZ via PsyDirect".

Het doel van deze Zorgmailfunctie is primair de terugkoppeling van het PsyDirectdossier naar het HIS van betreffende huisarts. Bijvoorbeeld na vraagverheldering (advies over vervolg, bijvoorbeeld verwijzing) en na afronding van een traject.

### *Bestanden uploaden*

Er is een knop om aanvullende bestanden te kunnen toevoegen aan het dossier. Deze knop vindt u in het menu aan de linkerkant. U kunt hier eenvoudig bestanden uploaden, bekijken of verwijderen.

### *Dossier archiveren*

U kunt een dossier archiveren wanneer u niet meer van plan bent er in te werken. Het dossier verdwijnt dan uit het dossieroverzicht.

Gearchiveerde dossiers kunt u terugvinden in het dossieroverzicht, door onder de kolom "Status" te kiezen voor "Gearchiveerd". Wanneer u wijzigingen wilt doen moet u het dossier eerst dearchiveren via de knop "Dearchiveren".

#### *Dossier verhuizen*

U kunt een dossier verhuizen naar een andere eigenaar, binnen dezelfde praktijk of naar een andere praktijk. Gebruik hiervoor de knop "Verhuizen" nadat u het dossier geopend heeft.

## *Zorgkaart*

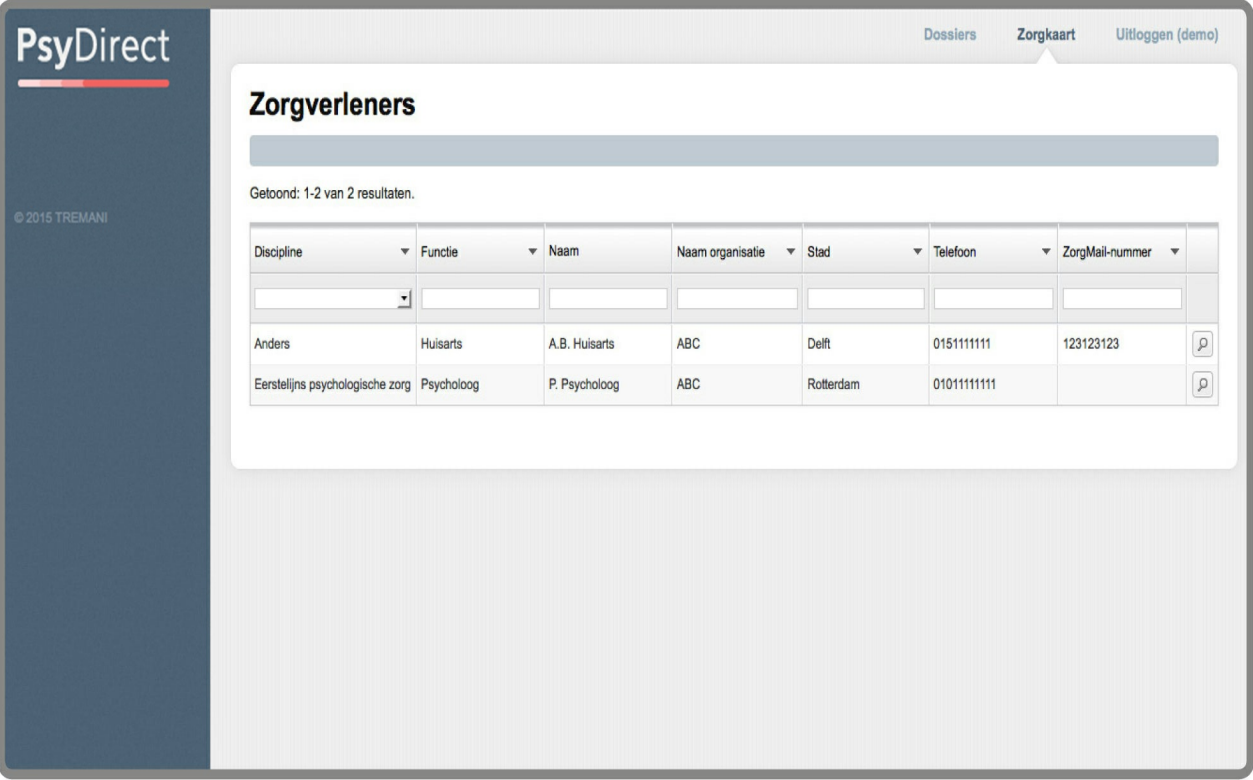

Hier vindt u een tabeloverzicht van beschikbare zorgverleners. Bij het invullen van dossiers zijn deze zorgverleners op de volgende plaatsen beschikbaar:

- Bij het exporteren van een dossier naar ZorgMail.
- Bij het kiezen van een zorgverlener bij het doen van een verwijzing.

Klik op een rij om alle details van een zorgverlener te bekijken.